This resource guides you through the process of completing (entering data, validating, and submitting) a simple lease UT1 (Oil Royalty Report) in the Compass Portal.

## **How to Complete a Simple Lease UT1**

Oil and condensate Royalty Payments must be deposited on or before the 5th day of the second month after the month of production. If payments are not timely submitted, the lessee will be subject to a penalty and interest.

Royalty is due and payable in accordance with the lease agreement on 100% of the gross production of oil or condensate. Gross production includes skim oil, scrubber oil, condensate, lost oil, and other oil components.

File a separate UT1 for each Railroad Commission Lease Number on each University Lease. Please follow these guidelines to submit a UT1 (Oil Royalty Report) on any simple oil lease:

1. From the Landing Page, navigate to the "Enter UT1 and UT2" Page by clicking the button or click the "Navigate" button on the left-hand side of the screen and select "Reporting" > "Enter UT1 and UT2."

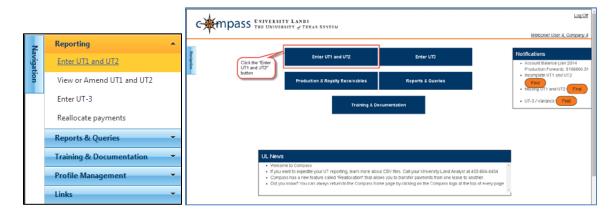

2. Select (highlight) the appropriate production period for the row where the Product Type is "Oil."

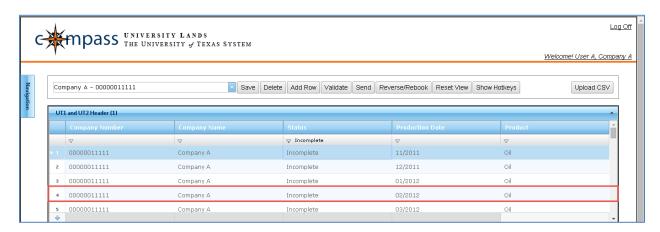

3. Select (highlight) the appropriate Property Report record.

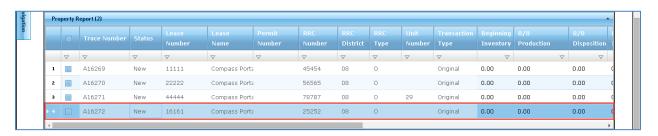

4. Select (highlight) the "Beginning Inventory" field to enter a value. This is the first editable field in the grid. You can enter the required data into the editable fields in any order. Note: on all grids, the editable fields where data is entered are identifiable as the darkblue fields. The light-blue fields are pre-populated and read-only. This field is required. Note: the value can be zero.

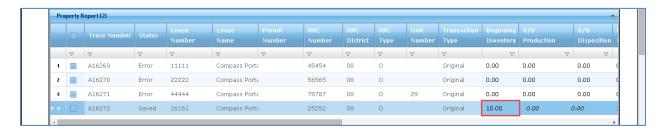

5. Select (highlight) with the cursor or use the TAB key to move to the next editable field. The "8/8 Production" field, to enter a value. "8/8 Production" is the gross number of whole barrels produced for the month reported. This field is required. Note: the value can be zero.

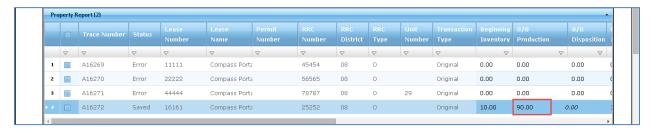

 Select (highlight) with the cursor or use the TAB key to move to the next editable field, the "8/8 Disposition" field to enter a value. "8/8 Disposition" is 100% of the volume sold for the selected production month. This field is required for oil. Note: the value can be zero.

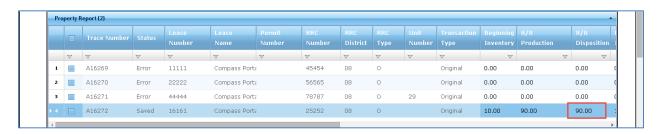

7. Use the scroll bar at the bottom of the grid to reveal additional fields to the right of the grid. Select (highlight) with the cursor or use the TAB key to move to the next editable field, the "Ending Inventory" field to enter a value. "Ending Inventory" is the number of barrels on hand at the end of month being reported. This field is required. Note: the value can be zero.

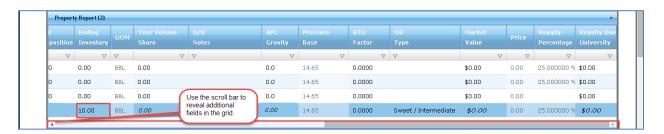

8. Select (highlight) with the cursor or use the TAB key to move to the next editable field, the "Your Volume Share" field to enter a value. For oil products, "Your Volume Share" should equal the "8/8 Disposition" field. For oil products, a note is only required if there is a discrepancy between "Your Volume Share" and "8/8 Disposition." This field is required. Note: the value can be zero.

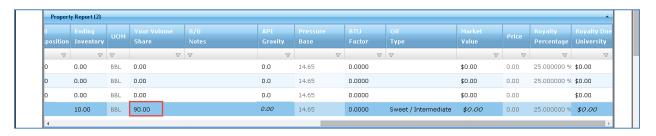

9. Select (highlight) with the cursor or use the TAB key to move to the next editable field, the "8/8 Notes." For oil products, a note is only required if there is a discrepancy between "Your Volume Share" and "8/8 Disposition."

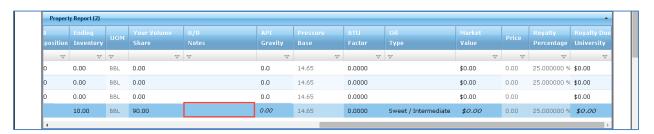

10. Select (highlight) with the cursor or use the TAB key to move to the next editable field, the "API Gravity." This is the American Petroleum Institute gravity of production sold or otherwise disposed. The value must be between 22.4 and 80.6. This field is required.

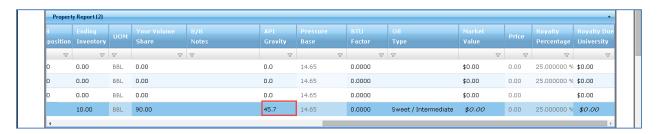

11. Select an "Oil Type" from the drop-down.

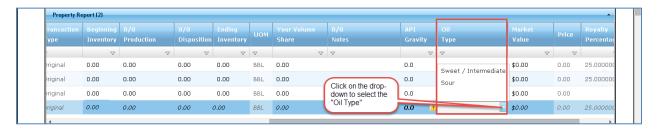

12. Select (highlight) with the cursor or use the TAB key to move to the next editable field, the "Market Value." This is the value for which "Your Volume Share" was sold. This field is required. Note: the value can be zero.

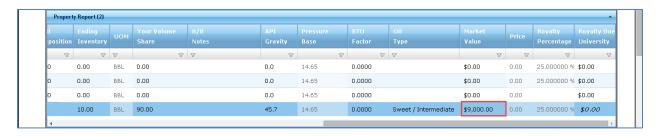

13. The "Price" and "Royalty Percentage" fields are automatically populated. Select (highlight) with the cursor or use the TAB key to move to the next editable field, the "Royalty Due University." This must equal the "Market Value" multiplied by the "Royalty Percentage." This field is required. Note: the value can be zero.

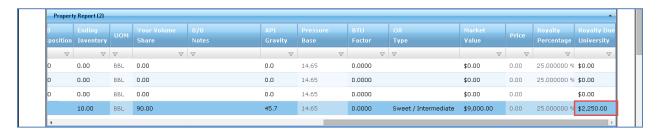

14. Make sure the lease is highlighted in the Property Grid. Navigate to the Disposition Grid by clicking on the "Disposition" tab.

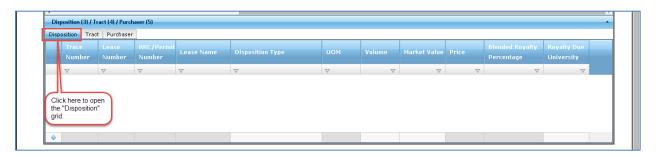

15. To add a disposition, either click on a light-grey field in the grey bar at the bottom of the grid or right-click anywhere on the grey bar and select "Add Row" from the drop-down.

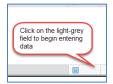

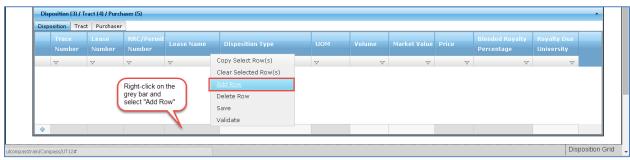

16. Click the light-grey bar under the "Disposition Type" field heading and select from the Disposition Types in the drop-down menu.

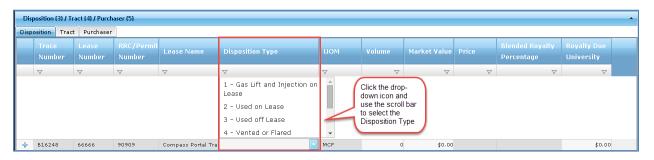

17. Enter values in the remaining disposition fields: "Volume," "Market Value" and "Royalty Due University." The summation of the "Volume," "Market Value" and "Royalty Due University" for all dispositions in the Disposition Grid should tie to the Property Grid record.

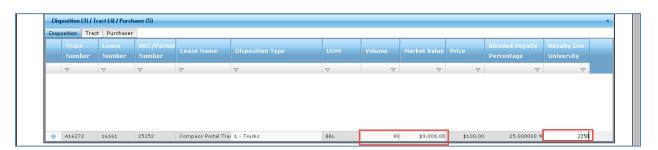

18. After entering a value in the last field, press the ENTER key to move the row of data from the grey bar into the body of the grid. To add additional dispositions, repeat step 15.

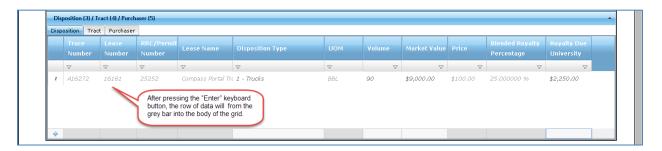

19. Navigate to the Purchaser Grid by clicking on the "Purchaser" tab.

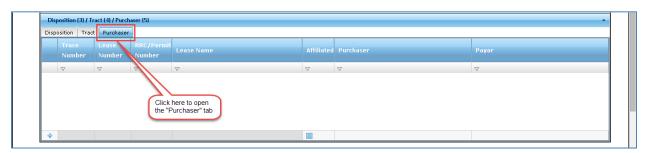

20. To add a Purchaser, either click on a light-grey field in the grey bar at the bottom of the grid or right-click anywhere on the grey bar and select "Add Row" from the drop-down.

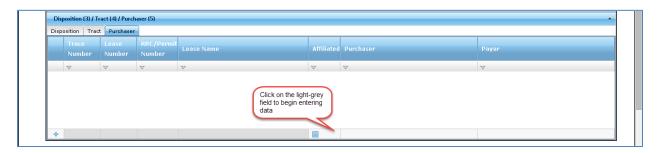

21. Click the light-grey bar under the "Purchaser" field heading and select from the counterparties in the drop-down menu. To select a counterparty that does not readily appear on the drop-down, type in the name of the counterparty and the results in the drop-down filter accordingly. Repeat to select a "Payor." Indicate if the two counterparties are affiliated by checking or unchecking the box in the "Affiliated" field. After entering a value in the last field, press the ENTER key to move the row of data from the grey bar into the body of the grid. To add additional purchasers, repeat step 20.

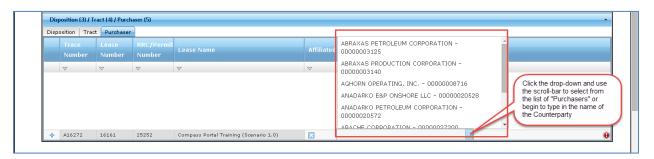

22. Save the entries made in the grids by either pressing the "Save" toolbar button, or rightclick over a row of data in any grid and select "Save" from the drop-down.

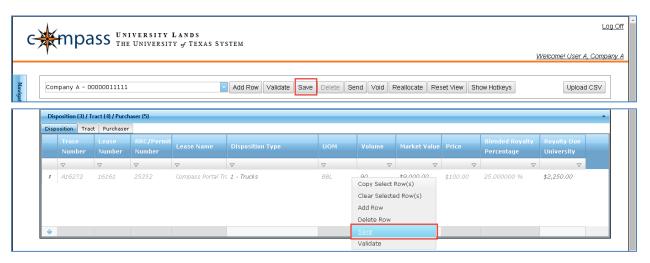

23. Validate the record by pressing the "Validate" toolbar button.

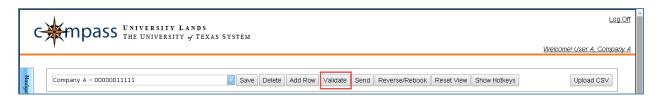

- 24. If the record returns a status of "Error," navigate through the grids to identify the errors by hovering over the Error or Warning icon. Any errors prevent the record from validating and sending.
  - For example, an error message displays if the "Ending Inventory" does not equal "Beginning Inventory" + "8/8 Production" "8/8 Disposition."

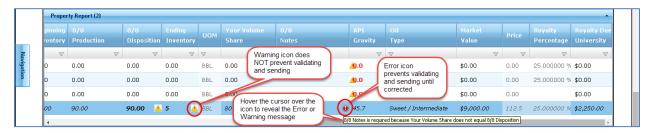

25. When the Validation process completes with no errors, click on the checkbox field to the left of the Property Record to Send. If the box is checked, an 'x' appears in the field, indicating the record is selected to Send.

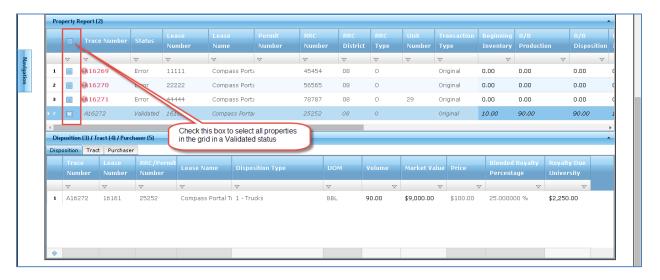

26. Click the "Send" button to submit the validated Property Reports with checked boxes.

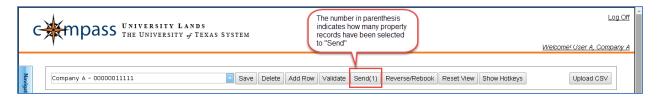